# YOUR MISSION: USE THE F-RESPONSE IMAGER TO CREATE A PHYSICAL IMAGE IN EXPERT WITNESS FILE FORMAT (E01)

*Note: F-Response Imager is a free tool designed for use with F-Response products. This guide assumes you are familiar with your current F-Response product and have a connected F-Response presented device you are looking to image.*

#### STEP 1: NOTE YOUR F-RESPONSE TARGET

Take note of the locally assigned physical drive of your remote F-Response target. For example, here we have a remote target machine's physical disk-0 attached as physical drive-1 on our examiner machine:

Maiiqn.2008-02.com.f-response.x64-win81-sub:disk-0

Connected

\\.\PhysicalDrive2

\*\*Note some F-Response tools present subject resources as a virtual device. Virtual devices include network shares, (DiscoveryShares™, MemoryShares™), and F-Response Connector volumes. Please refer to the F-Response Imager Manual or Mission guide available on our website to learn about creating a container or logical image of these virtual devices.\*\*

## STEP 2: START THE F-RESPONSE IMAGER CONSOLE

Once you have your F-Response target connected you'll want to start the F-Response Imager Console:

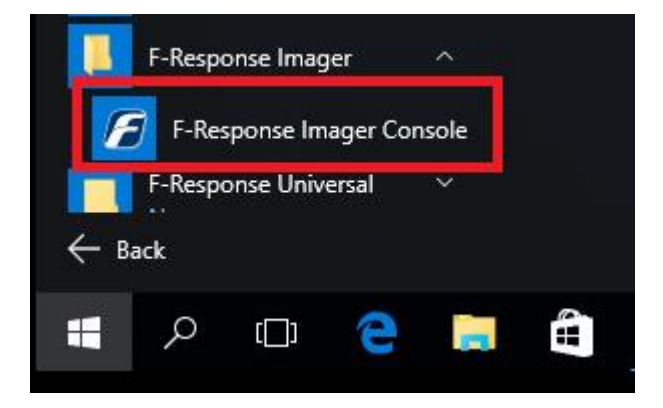

The Imager will open with the default folder structure:

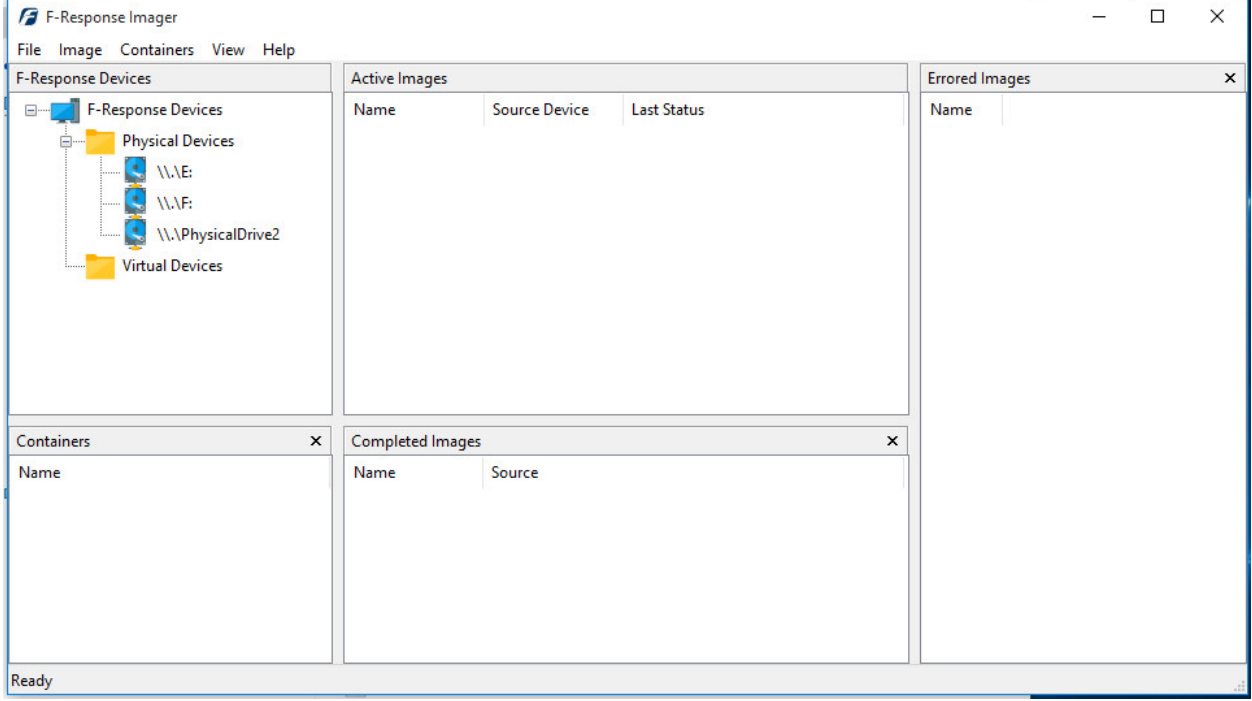

Go to **File – New Image…** or double click on **\\.\PhysicalDrive2** to open the imaging options.

## STEP 3: SPECIFY THE IMAGE DETAILS

In the **Image Physical or Virtual Device** window we'll set all the details and begin the imaging process:

F-Response Mission Guide **Email**:support@f-response.com Use the F-Response Imager to create a Physical Image in E01 Format Rev 2.0 March 15, 2016 **Phone**: 1-800-317-5497

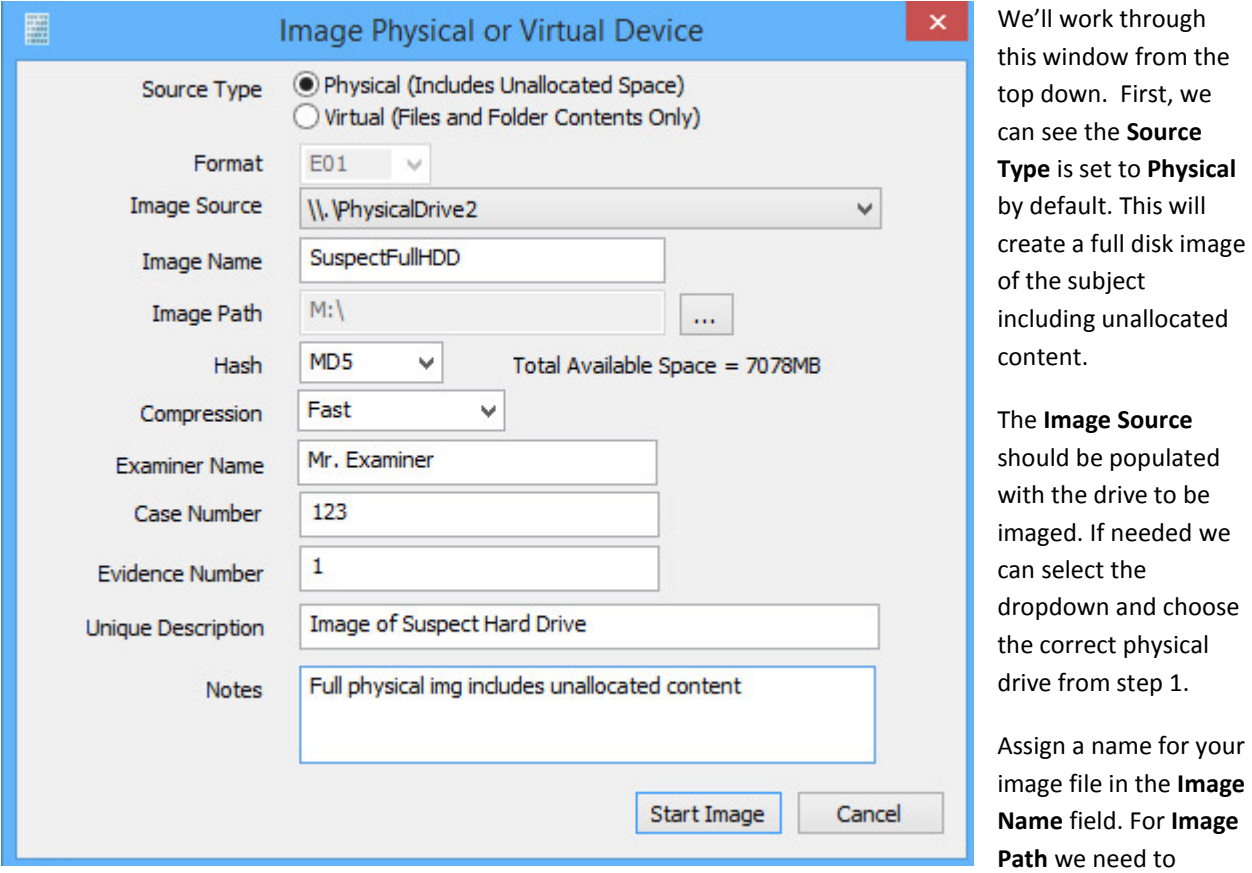

choose our destination drive—this must be a physical drive attached to our examiner machine (we cannot image to a network share).

Lastly we can chose a **Hash** format and **Compression** level (compressing the resulting image is optional). The remaining fields are specific to your case and can be filled out accordingly. These fields will be included in the resulting log file for the image.

Once you have all your information entered simply click the **Start Image** button to begin the process.

#### STEP 4: REVIEW

The details window will close and you can monitor the progress of your image in the console window.

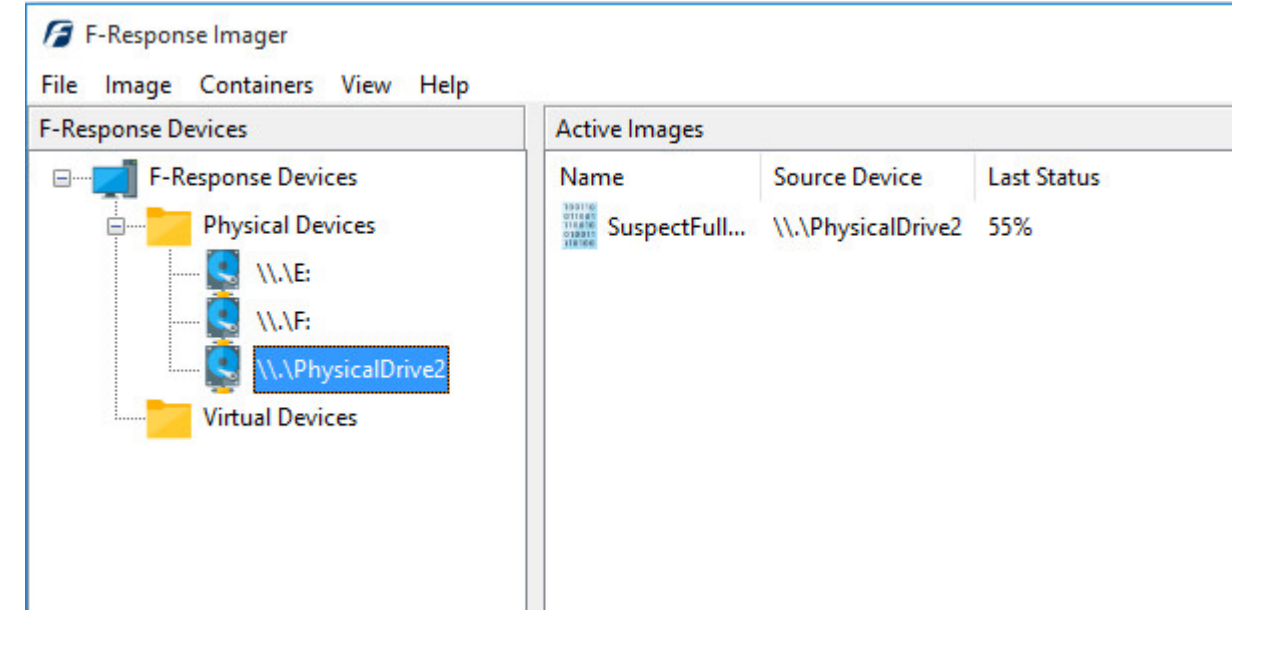

When the image has completed it will be moved under the **Completed Images** pane. If you right click on the completed image, you can choose **Open Image Path** to view your collection.

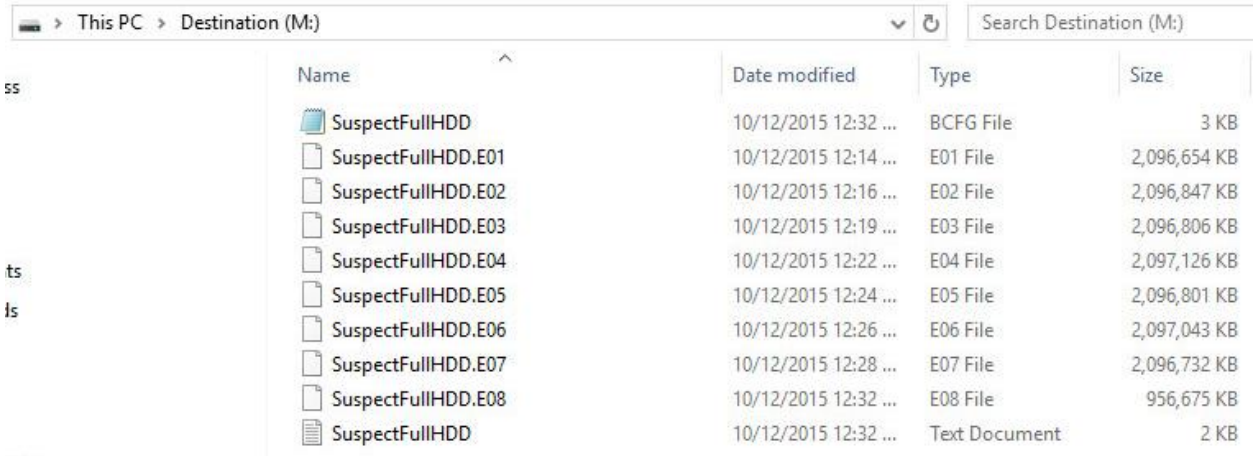

Here you will find your evidence files along with a text file report. If you open the report you will find all your notes and the complete details for the collection:

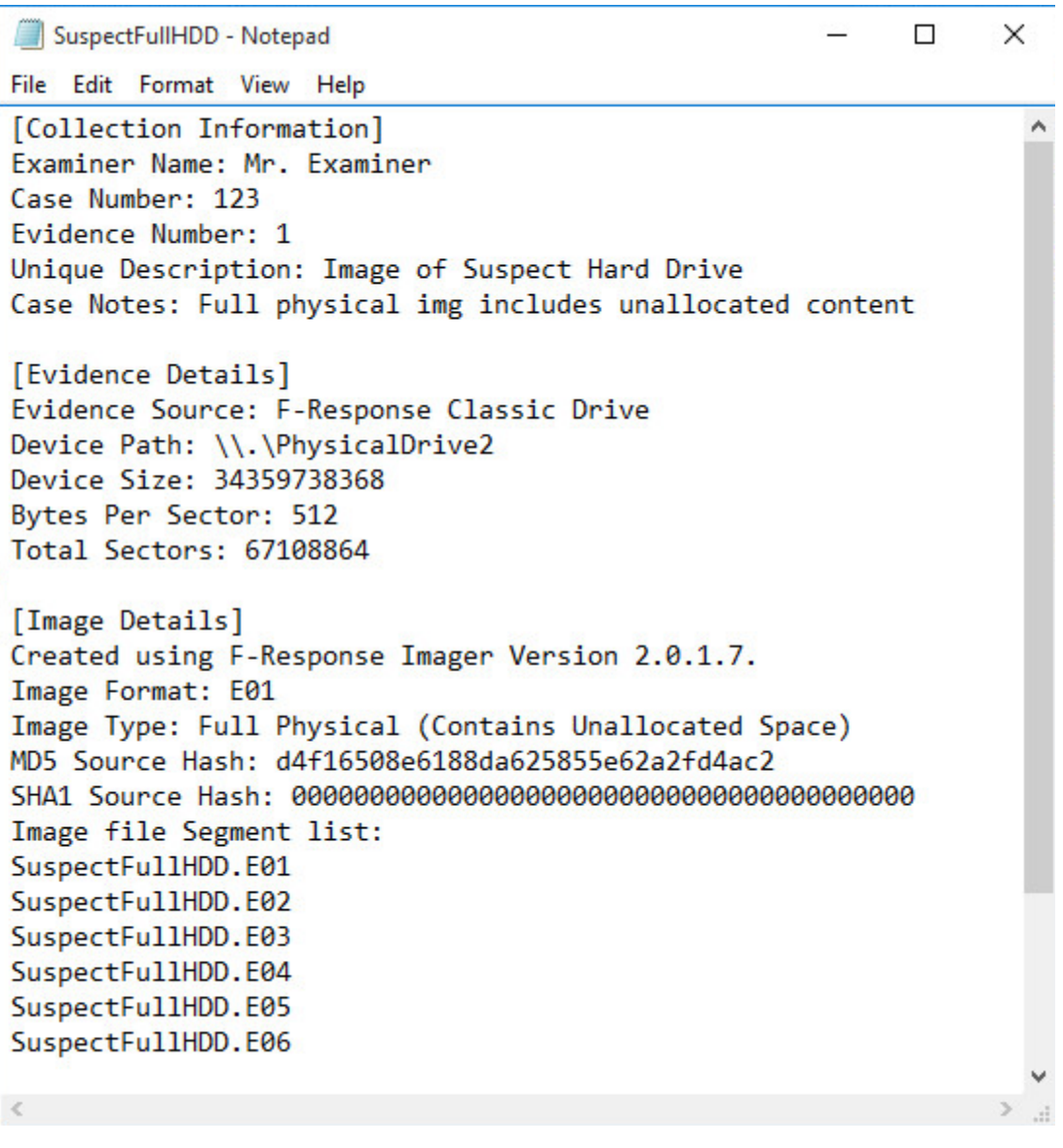

And that's it! You can now make a backup/working copy of your physical image and load it into your forensic or eDiscovery tool(s) for verification.